#### BLACKBOARD GRADE CENTER

#### **ACCESSING FULL GRADE CENTER**

#### What is the Grade Center?

The Grade Center is a dynamic and interactive tool, allowing you to record data, calculate grades, and monitor student progress. In the Grade Center, you can provide and manage your students' grades for assignments, tests, discussion posts, journals, blogs, and wikis, and for ungraded items, such as surveys or self-tests. You can also create grade columns for any activities or requirements you want to grade, such as special projects, participation, or attendance.

#### Accessing the Full Grade Center:

- 1. Within your course go to the Control Panel
- 2. Click on Grade Center, to Expand Menu
- 3. Then select Full Grade Center
- 4. Grade center is displayed

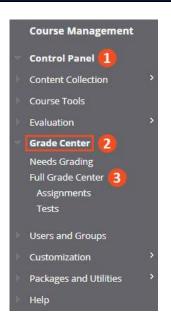

#### **GRADE CENTER INTERFACE**

The below image provides an overview of the various options in the Grade Center. We will cover some of these options in greater detail throughout the training.

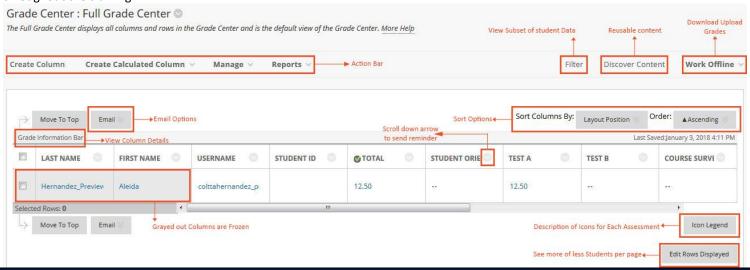

## **GRADE COLUMNS**

fault Column

- First and Last Name
- 2. Username
- 3. Student ID (Banner number)
- 4. Last Access (Date of each students' last login)
- Availability (Available students are able to view your course; unavailable students no longer have access to your course)
  - Total (default calculated column)

Automatically Created

- 1. Assessments
- 2. Surveys
- 3. Assignments
- 4. Discussion Forums (if set to be graded)
- 5. Blogs, Journals, and Wikis (if set to be graded)

#### **HIDDING GRADE COLUMNS**

#### HIDE COLUMN FROM INSTRUCTORS VIEW

## HIDE COLUMN FROM STUDENTS VIEW

- 1. Click the action menu for the column to hide from the Instructor's view of the Grade Center.
- 2. Then select Hide from Instructor View.
- To hide a column from the student's view of the Grade Center:
  - .. Click the action menu for the column to hide from the Students view of the Grade Center.
  - 2. Then select **Hide from Students** (on/off).

# Create Column

- 1. Click Create Column
- 2. Under Column Information, **Column Name**, give column a name.

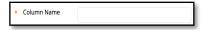

Under Category, select the appropriate category if you plan to calculate grades by category option

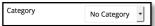

1. Under **Points Possible** enter maximum points

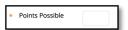

5. Click Submit

Create a Column

**Fotal Colum** 

# Create Calculated Column

- 1. From the drop-down menu, select Weighted Column.
- In the Create Weighted Column, enter a column name. Ex. Final Grade
- 3. Under SELECT COLUMNS

Choose Columns to select if you **DON'T USE** Categories Choose Categories to select if you **USE** Categories

Select Columns/Categories you want to use in the formula and

move to the Selected Columns area using the button

- a. You can use the CTRL key to select more than one
- Hold Shift if you have several categories next to each other to add
- 5. Once your Columns/Categories are in the Selected Columns area
  - a. Enter % value for each, in the end; all must have a total weight of 100.
  - Categories ONLY: You can also choose to Drop the lowest grade. Enter the number of lowest grades you want to drop.

**Keep in mind**: For weighted column it is best to have each assignment/assessment be worth 100 pts each. Ex. Homework 1 = 100; Quiz 1 = 100, Discussion 1 = 100 etc.

#### **ACTION BAR**

eighted Colu

# Create Calculated Column

- 1. From the drop-down menu, select **Total Column**.
- Under COLUMN INFORMATION enter Column Name. Ex. Final Grade.
- 3. Under SELECT COLUMNS, choose either All Grade Columns or Selected Columns and Categories.
  - a. If you Selected Columns and Categories: Choose Columns to select if you **DON'T USE** Categories Choose Categories to select if you **USE** Categories
    - Select Columns/Categories you want to use in the formula and move to the Selected Columns area

using the button

- i. You can use the CTRL key to select more than one
- ii. Hold Shift if you have several categories next to each other to add
- c. Once your Columns/Categories are in the Selected Columns area
  - Categories ONLY: You can also choose to Drop the lowest grade. Enter the number of lowest grades you want to drop.
- Set Calculate as Running Total as NO
- 5. Press **Submit**

#### **Example of Selected Columns and Categories**

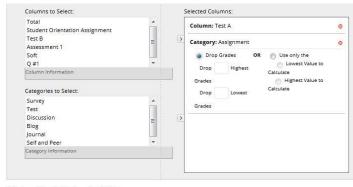

Calculate as Running Total 

Yes No

| ORGANIZING THE GRADE CENTER                                                                                                    |                                                                                                    |
|----------------------------------------------------------------------------------------------------|----------------------------------------------------------------------------------------------------|
| Blackboard Learn provides various tools for organizing your Grade Center. These options are listed in the Manage drop-down menu. |                                                                                                    |
| Grading Schemas                                                                                                    | Adjust the values of the Letter schema or create your own. This allows you to specify which percentages equal which letter grades.                                                             |
| Categories                                                                                                    | View default grade categories and create your own. Categories are useful when weighting grades or dropping the lowest score(s).                                                                |
| Smart Views                                                                                                    | Create custom Grade Center views based on the type of grade item; e.g., Assignments or Tests. Smart Views added to favorites appear when you click the Grade Center link in the Control Panel. |
| Column Organization                                                                                                    | Re-order your columns and Show/Hide columns.                                                                                                    |
| Row Visibility                                                                                                    | Show/Hide rows; e.g., hide unavailable students                                                                                                    |

#### **GRADING SCHEMA**

By default, a schema called Letter is generated for you. You can edit that schema or create your own grading schema. This scheme will appear in the Primary and Secondary Display when adding or editing a column in the Grade Center.

- 1. On the Action Bar, select Manage
- 2. Then Grading Schemas, the Grading Schemas page appears
- 3. Enter Create Grading Schema
- 4. Give the schema a name & description (optional)
- 5. Enter the Schema Mapping information: By default, any new grading schema will have two ranges of percentiles from 50% to above 100% and from 0% to less than 50%.
- 6. Use the to add a new row, and select Delete Row to remove a row.
- 7. When complete select **Submit**

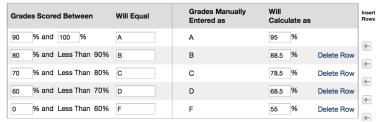

**Letter – UTRGV** schema is available for each course.

#### For Grade Scored Between section

To create your own, enter the range for each grade value as a percentage. This percentage must be less than the value listed above it, and more than the value listed below it. However, there should also be overlap. For example:

A = 90 - 100%

B = 80 - 90%

C = 70 - 80%

D = 60 - 70%

This ensures that there are no gaps. The range of 80-90% includes all grades up to but not including 90%. The top range, however, does include 100%.

#### For "Will Calculate as" section

Enter the percentage score to assign to a grade that is entered in the Grade Center with a letter value or symbol. For example, if the grade is manually entered in the Grade Center as an A, it will be calculated as a percentage score of 95 (from above example).

Another example would be if a grading schema were set up as Pass/Fail.

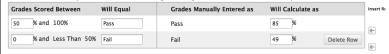

In this case,

 if Pass were entered in the Grade Center column, the column would automatically convert this to a percentage score of 85. If Fail were entered in the Grade Center column, the column would automatically convert this to a percentage score of 49%.

**Note:** Text is not case sensitive when entered in the Grade Center. For example, if you enter PASS, that will calculate the same score as Pass or pass.

#### **GRADING SCHEMA continued Assigning Grading Schema to Grade Center Column** 1. Locate the desired Column 2. Select the actions option to link for that column **Primary Display** Then select Edit Column Information Score 4. The Edit Column page appears Calculated grades display in this format i Under Primary or Secondary display, select your schema from dropdown Then select **Submit**. Secondary Display ✓ None Letter Text 1 the Grade Percentage Complete/Incomplete

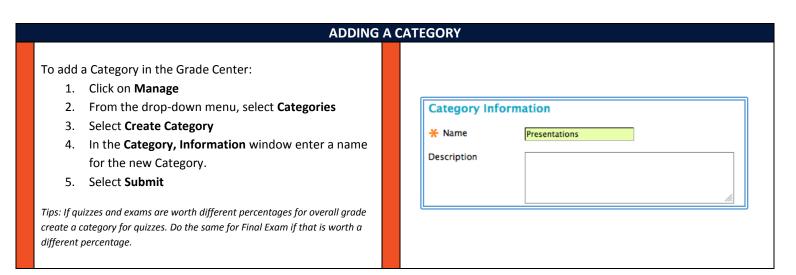

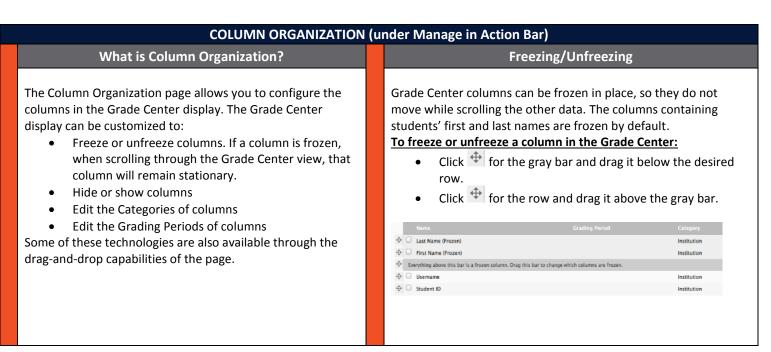

#### **COLUMN ORGANIZATION (under Manage in Action Bar) continued Moving/Rearranging Columns in Grade Center** Display Hidden Column's in Grade Center Go to Column Organization under Manage in Action 1. Click the for the column to move. 1. Select the checkbox for the hidden columns to 2. Drag up or down. Up moves column to the left of Grade display Book. Down move column to the right of Gradebook. 3. Select Show/Hide button 3. Drop the column to the desired location. And select Show Selected Columns 4. 4. Click Submit 5. Then click Submit

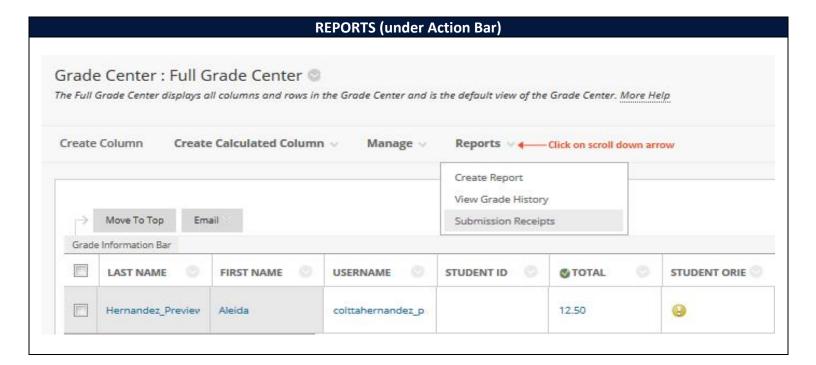

#### **REPORTS (under Action Bar) Continued**

#### **Create Report**

Create Report creates customizable, printable reports. In reports you can:

- select the desired information you want gathered from all users or specific users and all columns or specific columns
- select the type of information for the report header and footer information (eg. include a signature line, date, and course information).
- When printing, only one student per page is allowed.

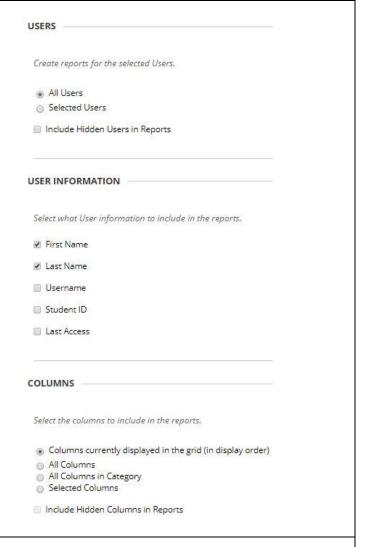

#### **View Grade History**

Grade History is a tool that tracks all changes to grades within the Grade Center in table format. Table can be sorted and downloaded.

To access it:

- 1. Go to Grade Center: Full Grade Center
- 2. Select Reports
- 3. View Grade History

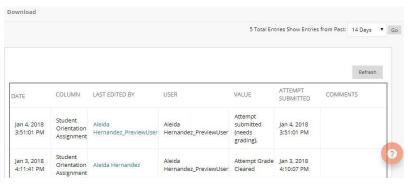

#### **SUBMISSION RECEIPT CONFIRMATIONS**

When students submit assignments successfully, the *Review Submission History* page appears with information about their submitted assignments and a success message with a confirmation number. Students can copy and save this number as proof of their submissions and evidence for academic disputes. For assignments with multiple attempts, students receive a different number for each submission. Students also receive an email notification with the confirmation number and other details for each submission.

Retrievable record in the systems is available even if an attempt, assignment, or student is later deleted from the course. These records are maintained in the course.

To access confirmation numbers from the Grade Center:

- 1. Select Reports menu
- Then Submission Receipts.

On the Submission Receipts page you can view information for each assignment such as:

- who submitted and when.
- for group assignments, Submitter column lists
   who submitted for the
   group.
- under submission column view if a student submitted a file or wrote the submission in the assignment's editor.

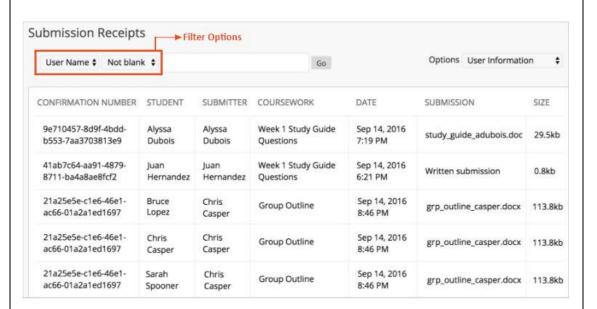

#### Menu Options:

Use the menus at the top of the page to filter the items.

In the second menu, select Not blank and leave the search box empty to show all of the submission receipts. Select a column heading to sort the items.

## New Box replaced Crocodoc on Blackboard. New Box brings several improvements over Crocodoc, including improved rendering fidelity and expanded support for the new file.

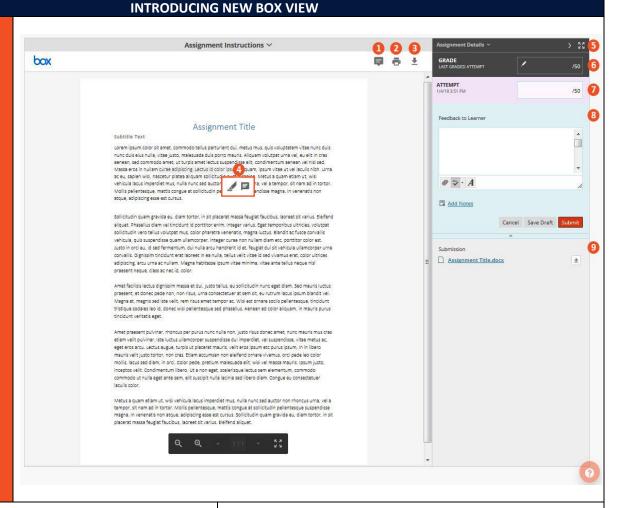

- Point annotation mode: Click anywhere on the document in order to add an annotation.
- 2. **Print Tool**: Print the file that is currently in view.
- 3. **Download File**: Download the file that is currently in View.
- 4. Annotation / Highlighting: To annotate or highlight text on a file, simply highlight the desired series of words. An icon tray appears that displays an icon of a highlighter and comment. The highlight tool will simply highlight the selected text. The comment tool will add an annotation for the selected text. The following options are blackboards standard grading options:
- Assignment Detail: Contains basic information about the assignment in the view.

- 6. **Current Grade View**: Displays the current grade for the assignment. /100 means the item is not graded.
- Attempt Grade View: Displays the current grade for the listed attempt on the assignment. In the event of multiple attempts, a drop-down menu will be shown allowing the grader to select a specific attempt to view.
- 8. **Feedback to Learner**: Allows grader to enter a feedback message to the user in regards to the submission.
- Submission Items: List of the files submitted in the current attempt. Clicking one of the files in this list will automatically download the file to the computer.